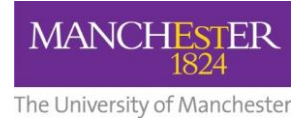

*Communications, Marketing and Student Recruitment*

## **FBMH Announcements 'how to' guide**

You can access the Announcements system from the **FBMH** Intranet homepage or from the Communications team [intranet](https://www.staffnet.manchester.ac.uk/bmh/ps-activities/comms-and-marketing/communications/) page.

**You will be prompted to log in with your UoM username and password.**

1. When you log in you will see the Announcements Dashboard:

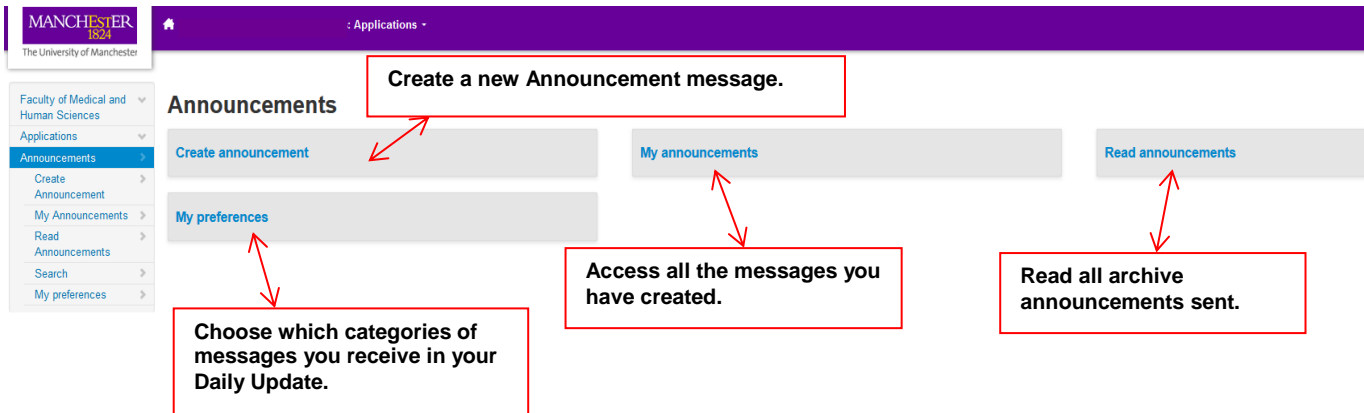

2. Create a new message by clicking the "**Create Announcement**" button on the dashboard

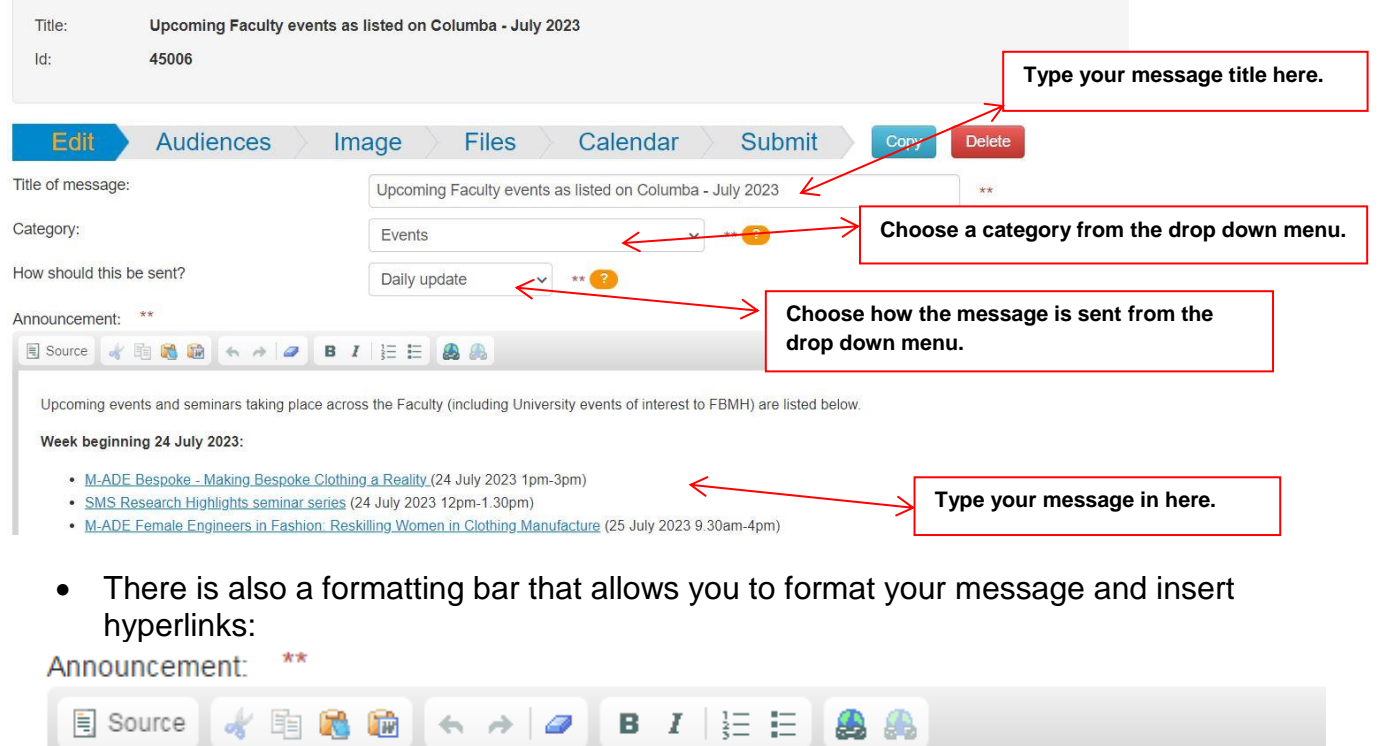

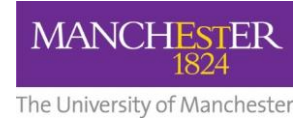

## Faculty of Biology, Medicine and Health

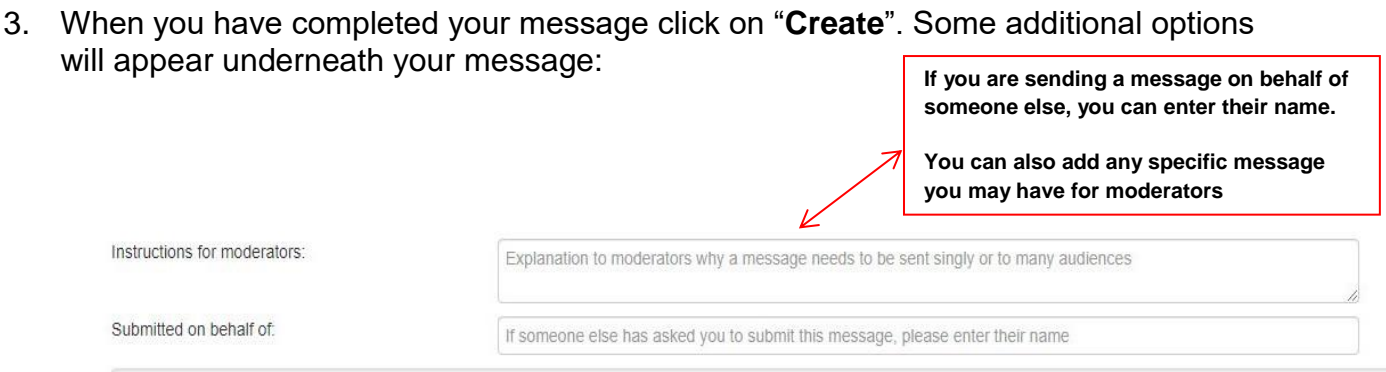

4. Once you filled in any relevant boxes, click "**Update**" to move to the Audiences tab. Click on "**Save Audiences**" at the bottom of this screen.

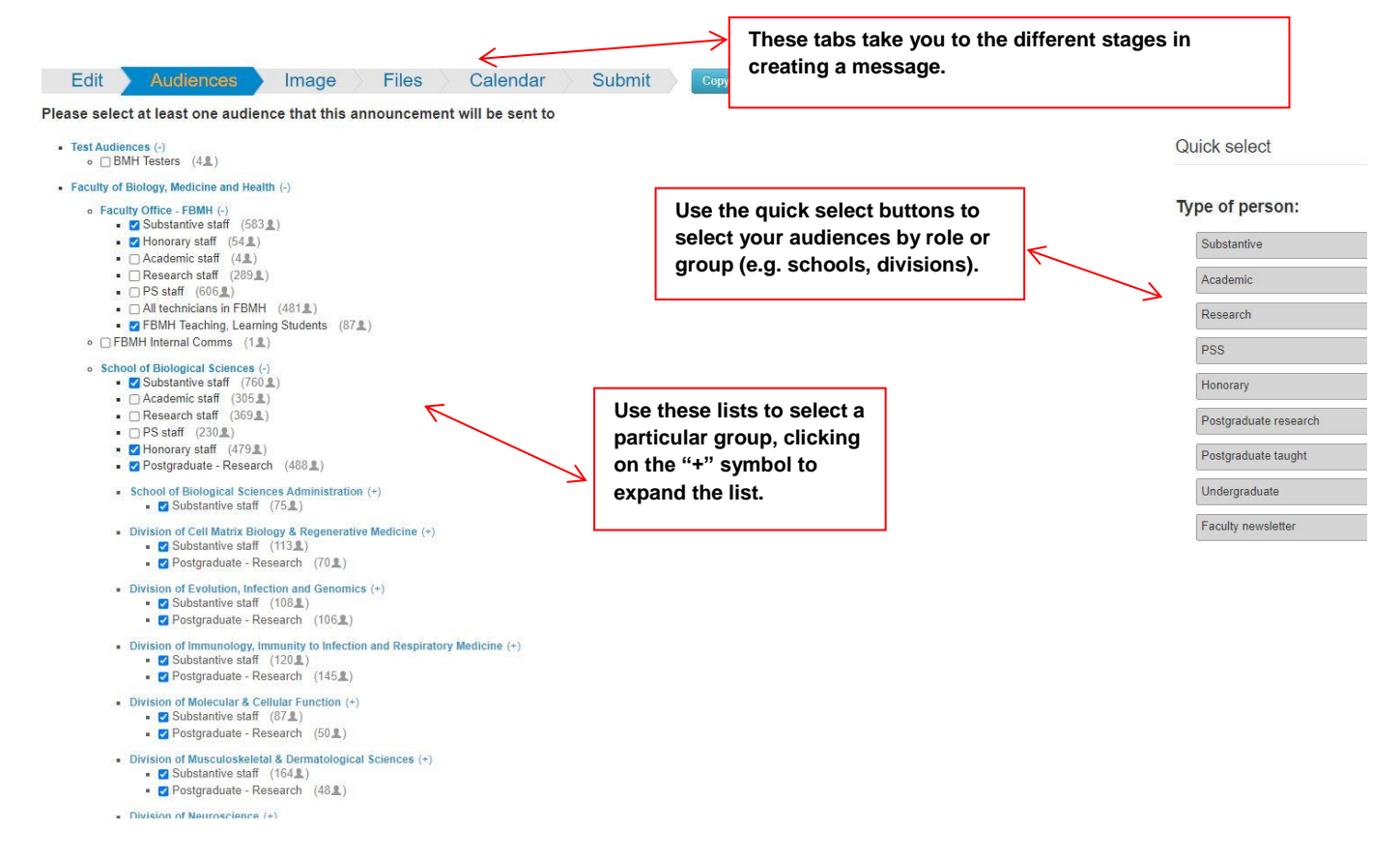

5. You can click on the other tabs – **Image, Files** or **Calendar** if you wish to add more details to your message and instructions are provided on each screen.

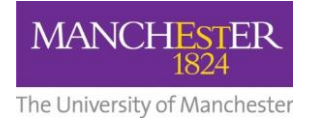

- 6. Once you upload an image or file, you can move straight to the next tab, but if you are adding Calendar dates, don't forget to click on the "**Update**" button before moving onto the Submit tab.
- 7. Once you have completed your message, click on the Submit tab and then on the "**Submit Announcement**" button.

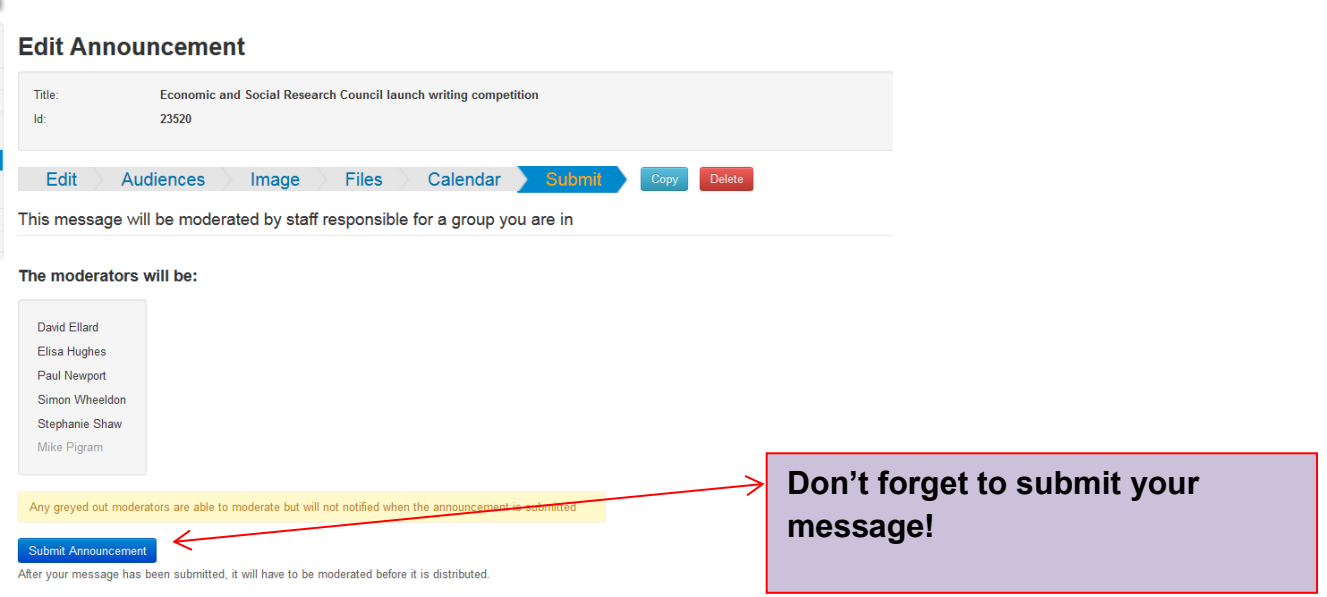

- 8. Once you have submitted your message, the My Announcements screen will appear giving details of your message status – see below.
- 9. You can now log out or return to the Announcements dashboard.
- 10. To log out click on your name on the top right hand corner of the screen.

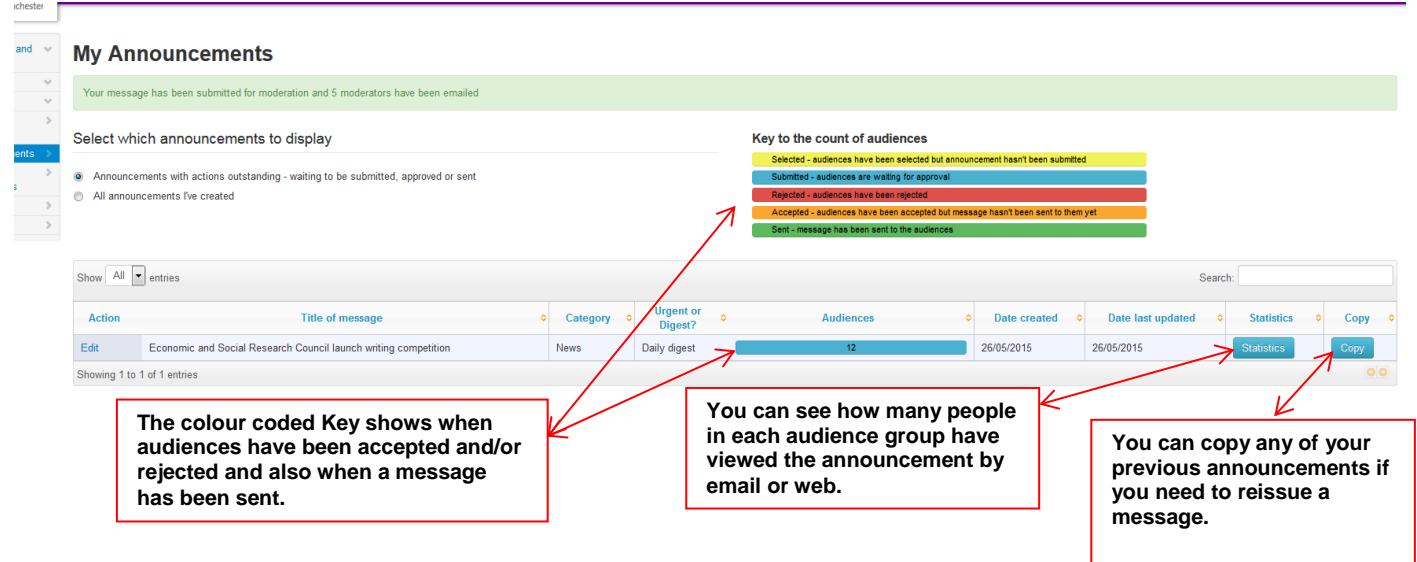

If you have any queries regarding Announcements, please email the [Internal Communications Team](mailto:bmhcommunications@manchester.ac.uk)**.**